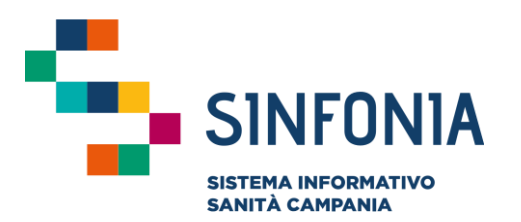

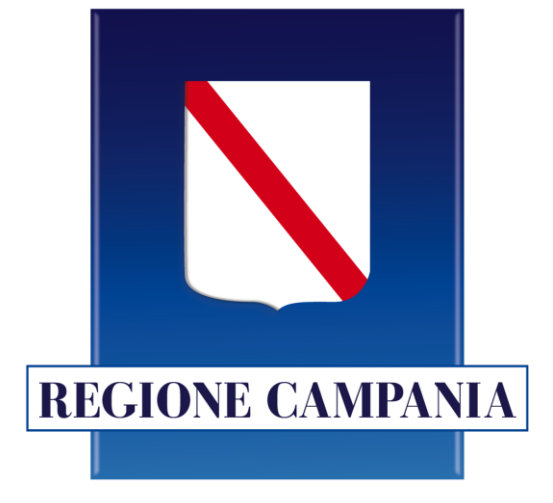

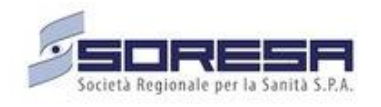

**Piattaforma Gestione Piani Terapeutici Domiciliari**

### **Ossigenoterapia Domiciliare**

**Guida Utente Farmacia**

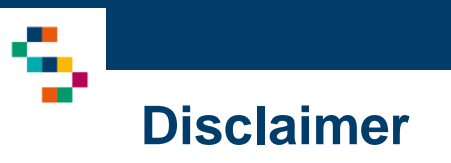

- La seguente guida sarà integrata nel tempo a seguito di aggiornamenti dell'applicazione
- Per l'abilitazione alla Piattaforma occorre far riferimento alla propria Azienda Sanitaria di pertinenza e disporre di credenziali SPID
- Si consiglia la navigazione in incognito per evitare problemi di cache: aprire il motore di ricerca Chrome e dal menu scegliere la voce ''Nuova finestra di navigazione in incognito''
- Rispetto alla precedente versione di tale guida, sono state inserite/aggiornata le seguenti funzionalità:
	- o Ricerca Assistiti per Data Scadenza Piano (pag. 14-15).

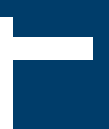

#### 01 Accesso alla Piattaforma

02 Selezione della Farmacia Distrettuale

- 03 Home Page Piattaforma
- 04 Ricerca Assistiti

05 Storico PT: Dettaglio Autorizzazioni e Approvazione Fornitura Ossigeno

- 06 Riepilogo autorizzazioni
- 07 Monitoraggio di spesa di ossigeno liquido
- 08 Monitoraggio di spesa di concentratori

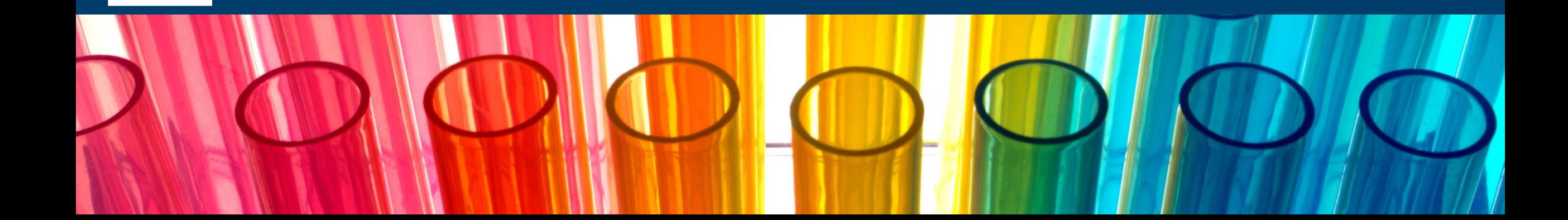

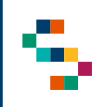

#### **Accesso alla Piattaforma**

- Gli utenti abilitati potranno accedere alla Piattaforma (link: <https://pianiterapeutici.cdp-sanita.soresa.it/login>) tramite le loro credenziali SPID
- La richiesta di abilitazione di nuovi utenti deve essere comunicata da parte della Direzione Aziendale specificando: CF, Nome, Cognome, e-mail, Ente di Appartenenza (NSIS), Codice Struttura, Codice Reparto (Codice Disciplina + Progressivo + Descrizione Reparto), ruolo per il quale si richiede l'abilitazione e contatto telefonico dell'utente da abilitare
- Non saranno abilitati nuovi utenti per i quali non pervengano comunicazioni secondo tali modalità

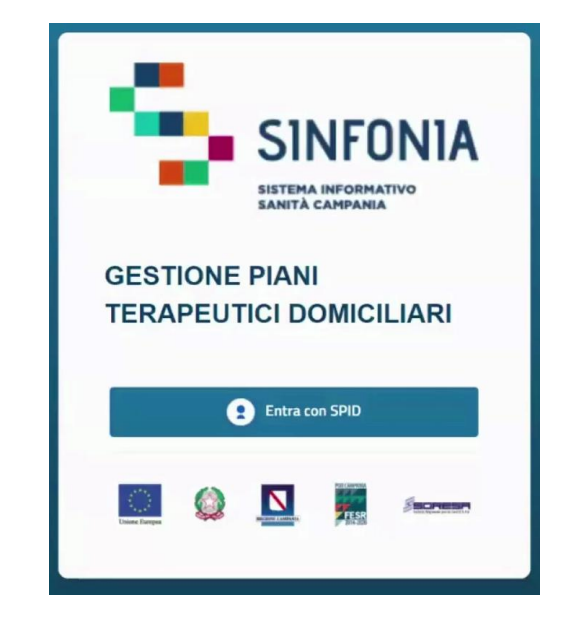

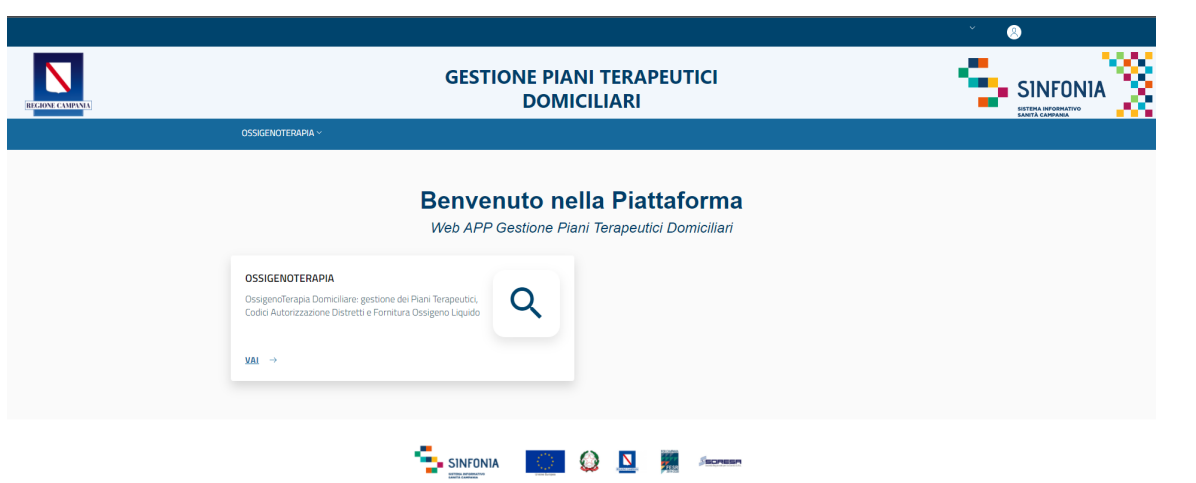

#### 01 Accesso alla Piattaforma

02 Selezione della Farmacia Distrettuale

- 03 Home Page Piattaforma
- 04 Ricerca Assistiti

05 Storico PT: Dettaglio Autorizzazioni e Approvazione Fornitura Ossigeno

- 06 Riepilogo autorizzazioni
- 07 Monitoraggio di spesa di ossigeno liquido
- 08 Monitoraggio di spesa di concentratori

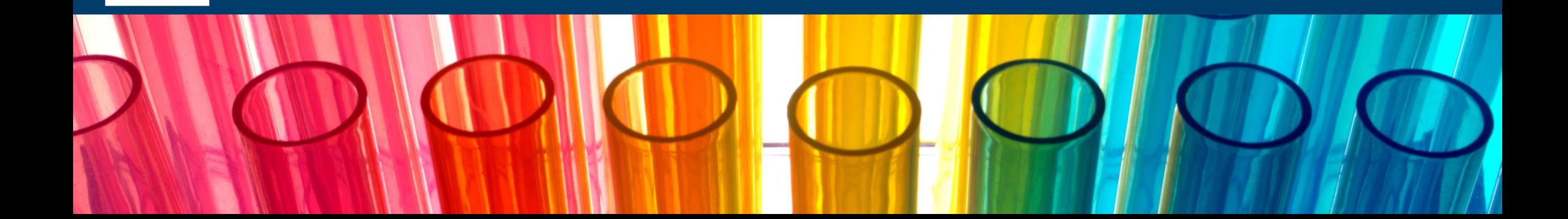

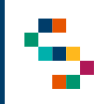

#### **Selezione della Farmacia Distrettuale (1/2)**

Eseguito il login è necessario indicare l'Ente e quindi il Distretto in cui si opera, selezionandolo dall'apposito menù a tendina.

Un Utente Farmacia, infatti, può afferire a più distretti e/o a più enti per cui all'accesso o nel corso della giornata potrebbe avere la necessità di cambiare il distretto presso il quale sta operando .

Cliccando su ''OSSIGENOTERAPIA'' ( 1 ) e scelta l'azione desiderata, apparirà la schermata ''SELEZIONE FARMACIA DISTRETTUALE'' ( 2), in cui è possibile scegliere Ente ( 3 ) e Distretto ( 4 ) per il quale si è abilitati per operare in Piattaforma .

Effettuata la selezione, cliccare su ''Salva'' ( 5), alternativamente, se si vuole interrompere la navigazione, cliccare su ''Logout'' ( 6 ) .

**NB : In qualsiasi momento della navigazione è possibile cambiare la selezione del Distretto (slide successiva)**

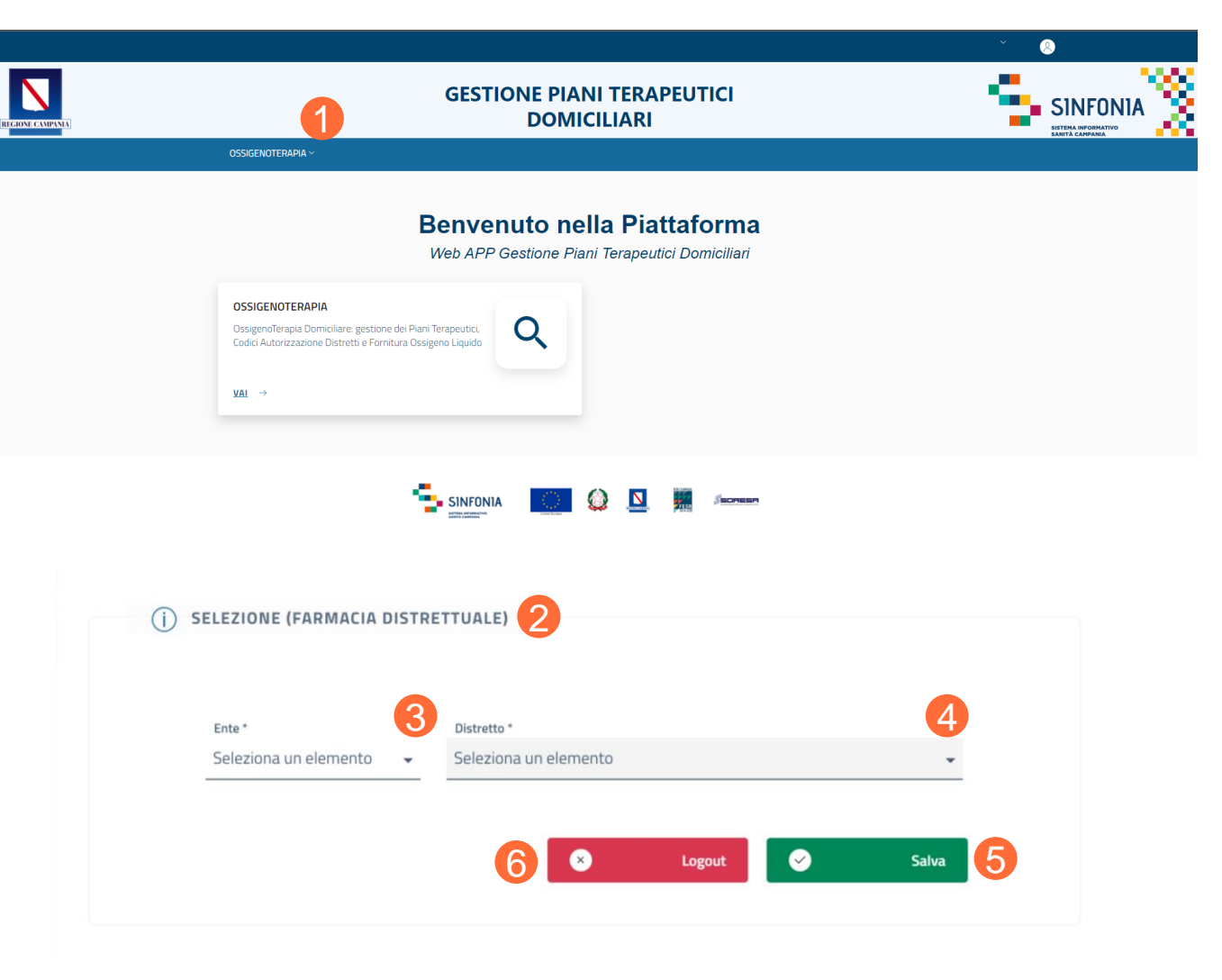

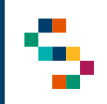

### **Selezione della Farmacia Distrettuale (2/2)**

A seguito della selezione, tutti i campi presenti in Piattaforma relativi all'indicazione del Distretto risulteranno precompilati.

Per modificare il Distretto selezionato in fase di login, cliccare sul nome del Distretto indicato nella barra blu posta in alto (1) e ripetere la selezione.

È possibile effettuare la selezione per i Distretti a cui l'utente è abilitato.

Il nome del Distretto sarà sempre presente nella barra blu posta in alto, in modo da consentire il cambio di selezione in qualsiasi momento di utilizzo della Piattaforma.

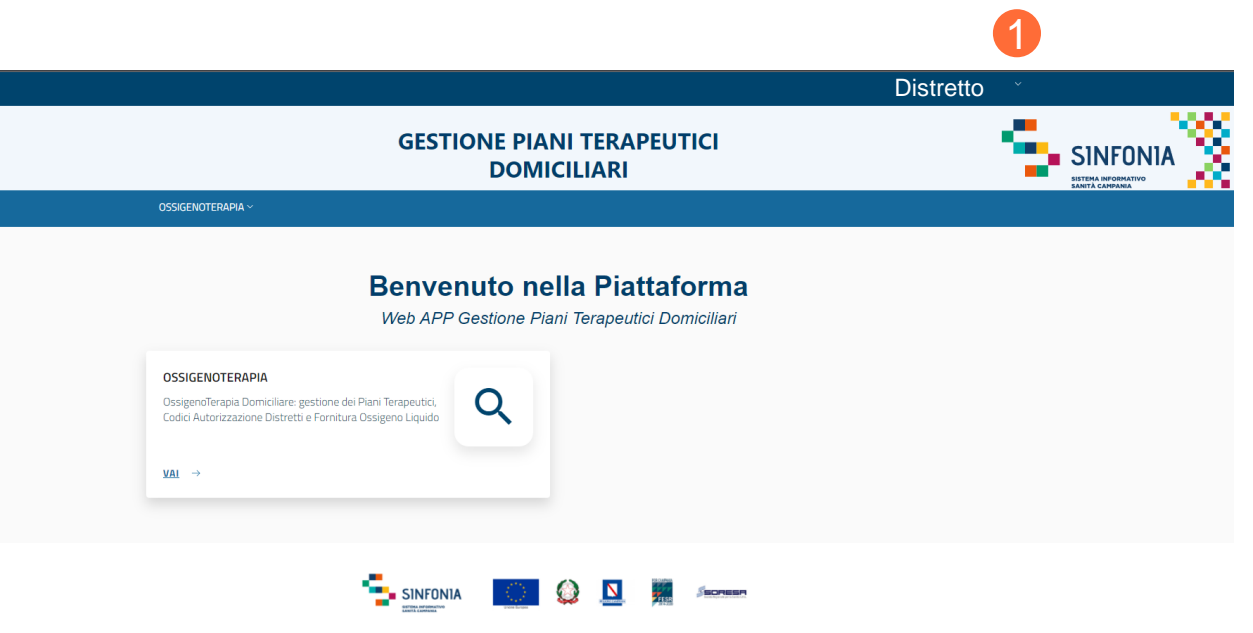

01 Accesso alla Piattaforma

02 Selezione della Farmacia Distrettuale

03 Home Page Piattaforma

04 Ricerca Assistiti

05 Storico PT: Dettaglio Autorizzazioni e Approvazione Fornitura Ossigeno

06 Riepilogo autorizzazioni

07 Monitoraggio di spesa di ossigeno liquido

08 Monitoraggio di spesa di concentratori

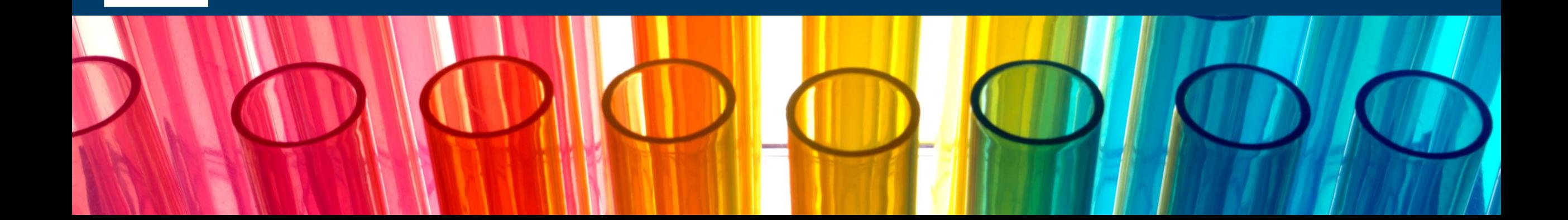

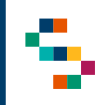

#### **Home Page Piattaforma**

Eseguito l'accesso, si accede alla home page della Piattaforma, dalla quale è possibile :

- Ricercare gli assistiti nella sezione ''Pazienti'' (1)
- Accedere al dettaglio delle consegne (riepilogo autorizzazioni e monitoraggio di spesa di ossigeno liquido e concentratori) nella sezione "Consegne" (2)

In qualsiasi momento, è possibile tornare alla home page cliccando sul logo SINFONIA in alto a destra (3).

Cliccando invece sul logo in alto a sinistra Regione Campania si ha accesso alla pagina web di Regione (4).

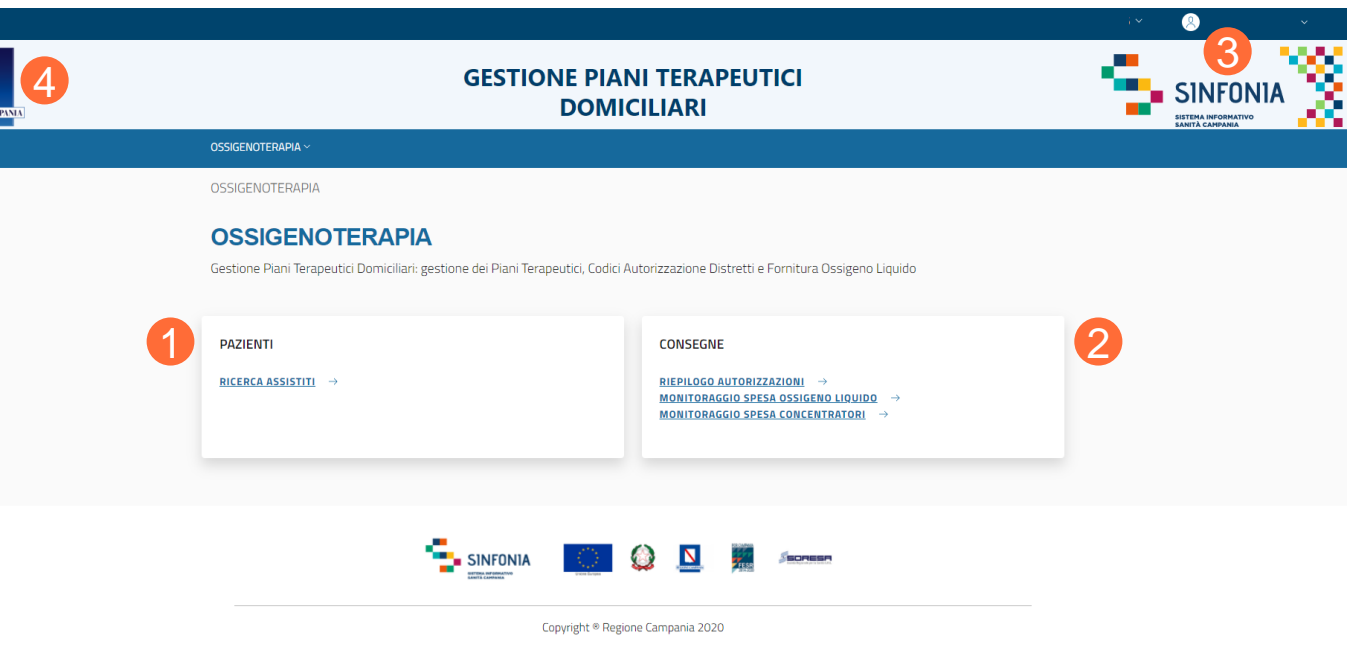

- 01 Accesso alla Piattaforma
- 02 Selezione della Farmacia Distrettuale
- 03 Home Page Piattaforma
- 04 Ricerca Assistiti
- 05 Storico PT: Dettaglio Autorizzazioni e Approvazione Fornitura Ossigeno
- 06 Riepilogo autorizzazioni
- 07 Monitoraggio di spesa di ossigeno liquido
- 08 Monitoraggio di spesa di concentratori

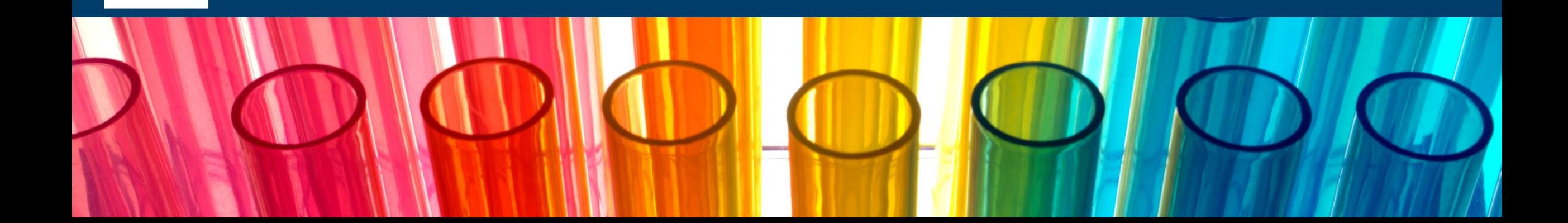

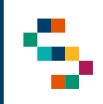

### **Ricerca Assistiti (1/3)**

Per eseguire la ricerca di un assistito**,** tramite la barra blu in alto selezionare ''Ossigenoterapia'' (1) e cliccare sulla voce ''Ricerca Assistiti'' (2) o direttamente nel riquadro in basso '' Ricerca Assistiti'' (3).

Dal form di ricerca, l'Utente Farmacia può effettuare una ricerca (4):

- Trasversale, su tutti gli assistiti di afferenza del proprio Distretto (ad esempio Distretto 36);
- Puntuale, inserendo il CF dell'assistito;
- Utilizzando il filtro "Doppia Autorizzazione alla Fornitura".

Una volta scelto il metodo di ricerca, premere "Ricerca" (5).

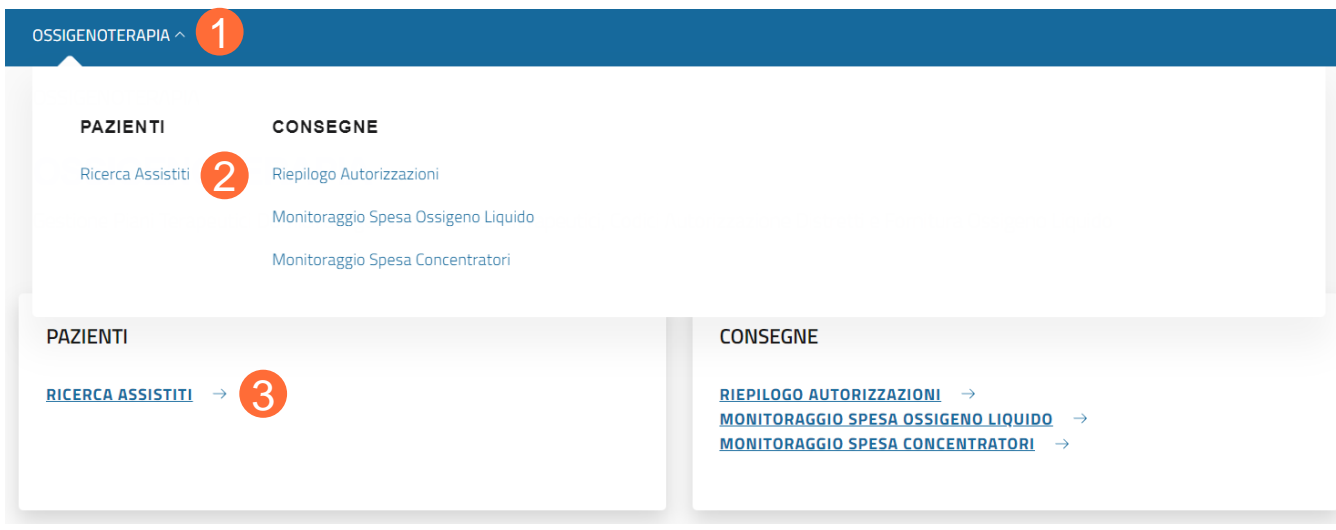

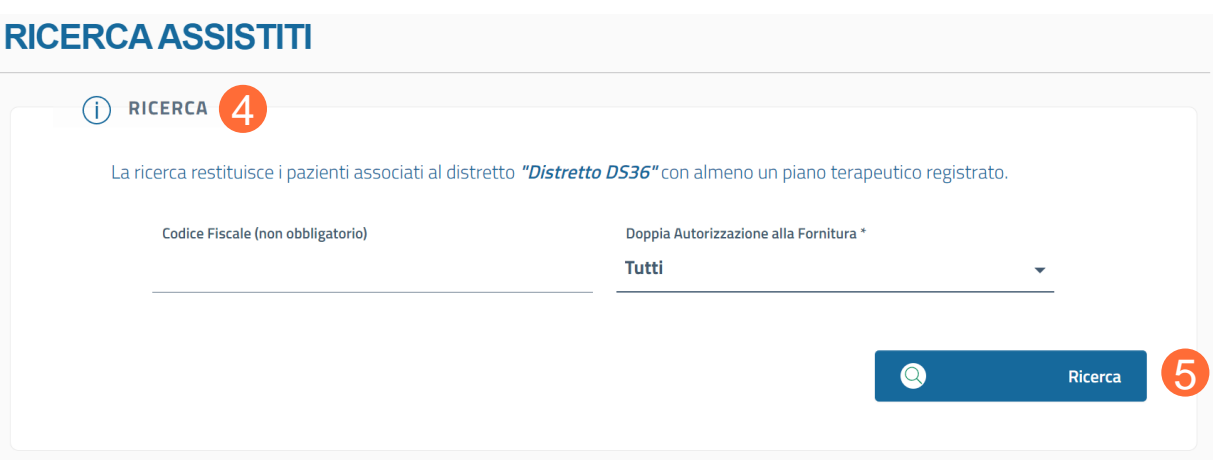

I campi obbligatori sono contrassegnati da \*

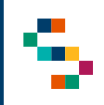

### **Ricerca Assistiti (2/3)**

Utilizzando il filtro "Doppia Autorizzazione alla Fornitura" (1) è possibile filtrare i Piani Terapeutici associati ad assistiti di afferenza del proprio Distretto scegliendo tra le voci:

- ''Tutti'' (valorizzazione presente di default), restituirà la lista degli assistiti per i quali è stato prescritto un Piano Terapeutico;
- "Si", restituirà la lista degli assistiti per i quali è stata autorizzata la fornitura;
- "No", restituirà la lista degli assistiti in attesa di autorizzazione alla fornitura.

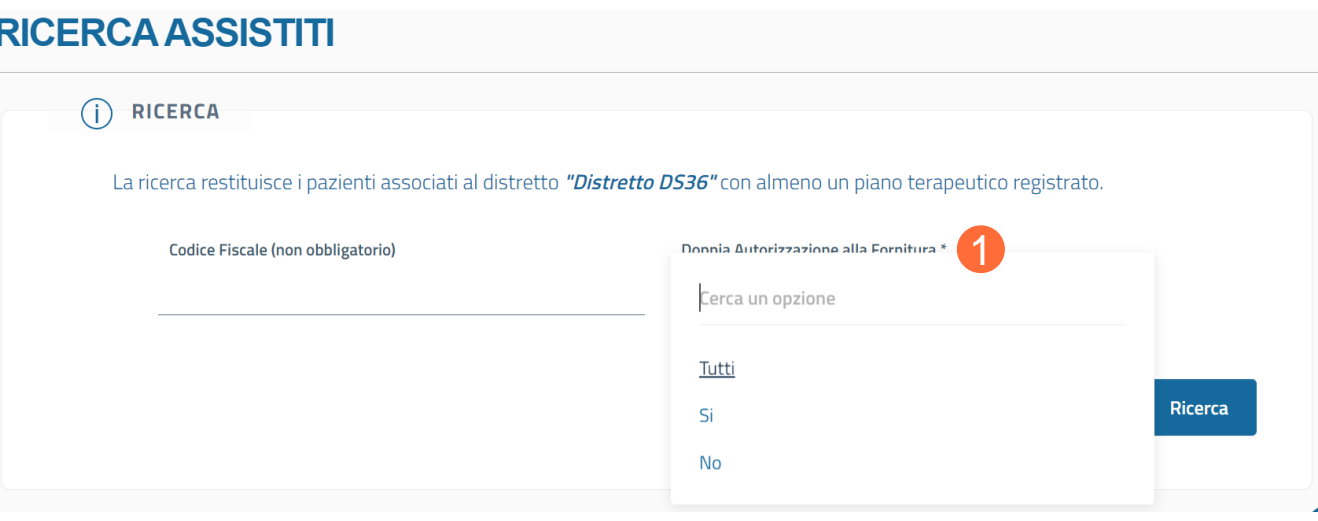

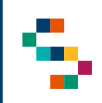

#### **Ricerca Assistiti (3/3)**

Se si effettua una ricerca trasversale o una ricerca mediante il filtro ''Fornitura Autorizzata'', a ricerca effettuata sarà visibile la lista degli assistiti ( 1 ) concorde alle specifiche di ricerca utilizzate .

Per ogni assistito di tale lista, è possibile visualizzare lo storico dei Piani Terapeutici prescritti finora (qualora presenti) ( 2 ) per l'assistito (Azione ''Storico Piani Terapeutici'') .

Se si effettua invece una ricerca puntuale mediante Codice Fiscale, si ottiene il record relativo all'assistito, visibile in lista assistiti ( 3 ) .

L' azione possibile per ogni assistito è ''Storico Piani Terapeutici''( 4 ) che consente di visualizzare lo storico dei Piani Terapeutici prescritti finora (qualora presenti) per l'assistito .

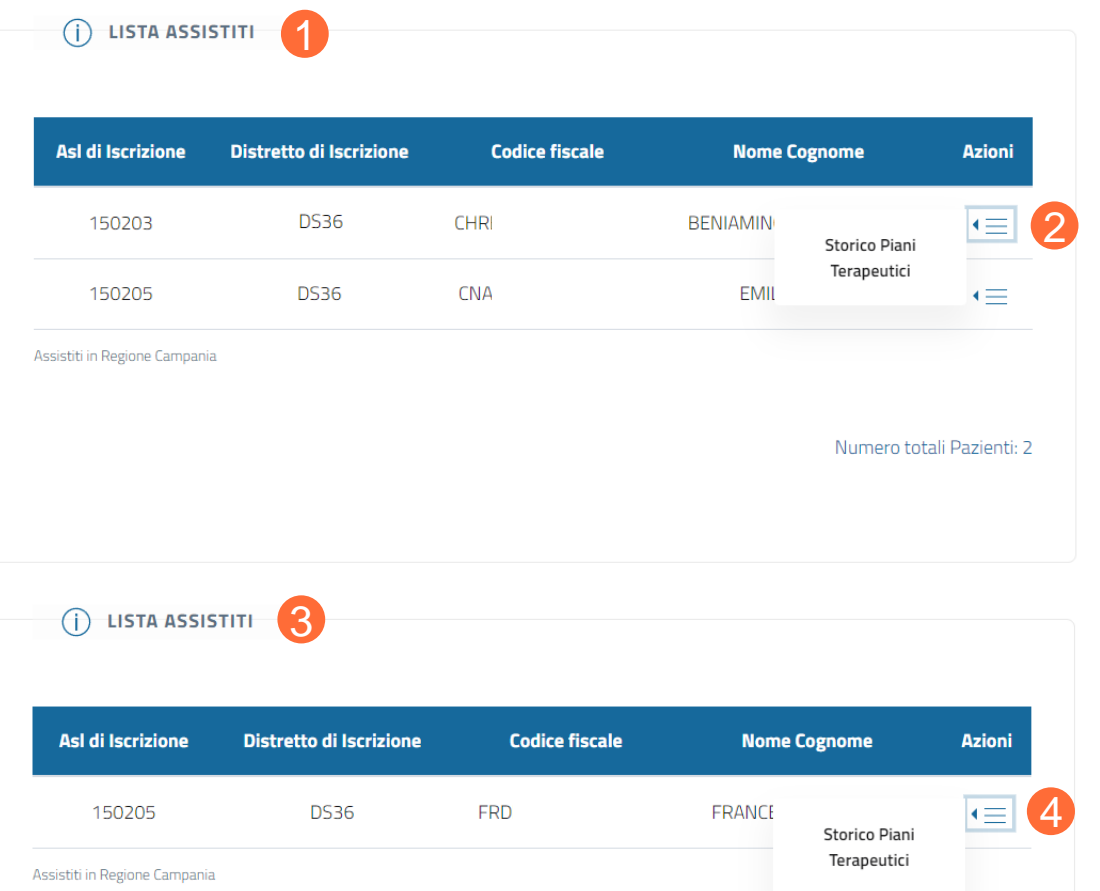

Numero totali Pazienti: 1

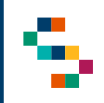

#### **Ricerca Assistiti per Data Scadenza Piano (1/2)**

La funzionalità ''Ricerca assistiti per Data Scadenza Piano'' consente di ricercare gli assistiti per i quali è presente a sistema un Piano Terapeutico in base alla data di scadenza di tale Piano.

Tale la funzionalità consente di avere evidenza dei soggetti per cui il Piano è in scadenza e per il quale, dunque, se non gestito, sarà inviata una mail di chiusura a Distretto e Ditta di competenza.

Per eseguire tale ricerca**,** tramite la barra blu in alto selezionare ''Ossigenoterapia'' (1) e cliccare sulla voce ''Ricerca Assistiti per Data Scadenza Piano'' (2) o direttamente nel riquadro in basso '' Ricerca Assistiti per Data Scadenza Piano'' (3).

La ricerca restituisce gli assistiti con un Piano Terapeutico in stato attivo o erogato la cui data fine validità sia compresa, con estremi inclusi, tra la ''Data Inizio Ricerca'' (4) e la ''Data Fine Ricerca'' (5).

Una volta impostata la ricerca, premere ''Ricerca'' (6).

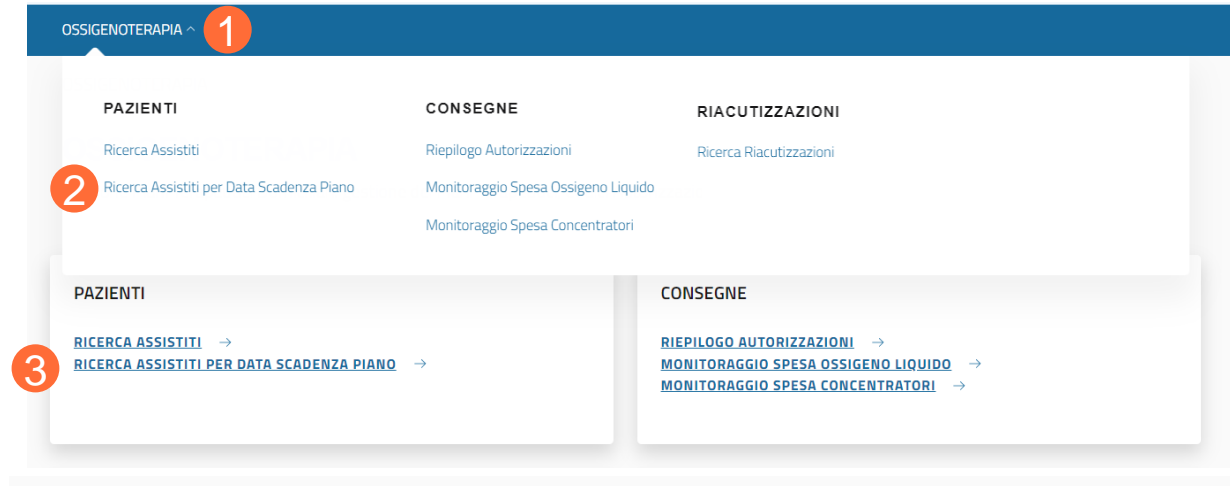

#### RICERCA ASSISTITI PER DATA SCADENZA PIANO

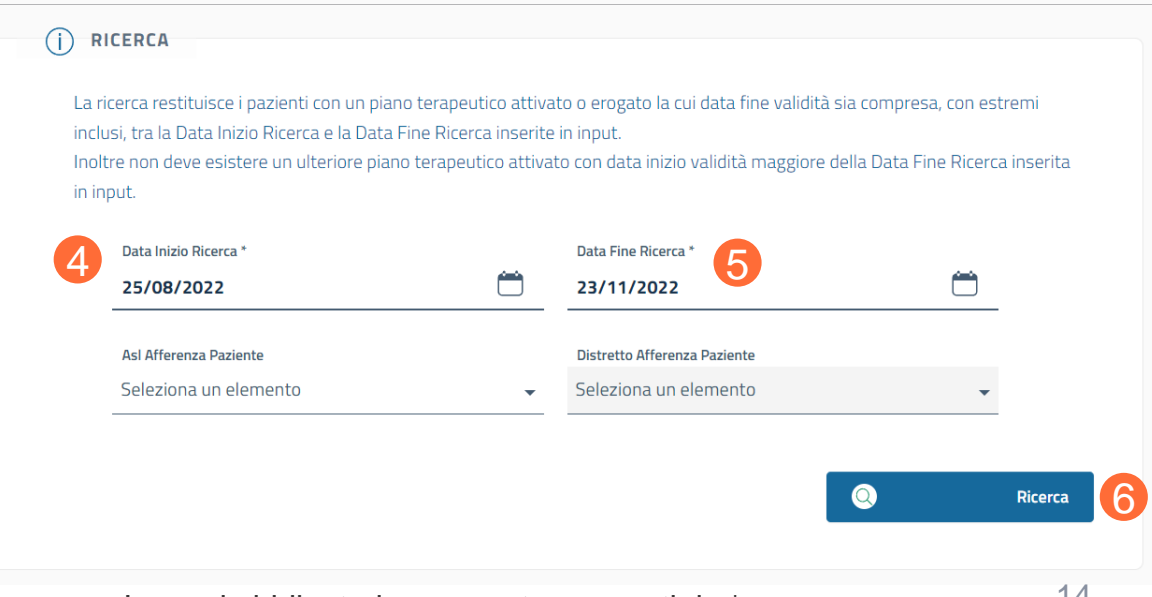

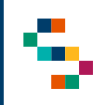

#### **Ricerca Assistiti per Data Scadenza Piano (2/2)**

A ricerca effettuata sarà visibile la lista degli assistiti (1) concorde alle specifiche di ricerca utilizzate. Per ogni assistito di tale lista, è possibile visualizzare (2):

- La scheda anagrafica dell'assistito in sola lettura, ad eccezione del recapito telefonico modificabile (Azione ''Dettaglio Assistito'');
- Lo storico dei Piani Terapeutici prescritti finora (qualora presenti) per l'assistito (Azione ''Storico Piani Terapeutici'').

Sarà inoltre possibile scaricare il ''Report Riepilogo Assistiti'' (3) in formato .xls

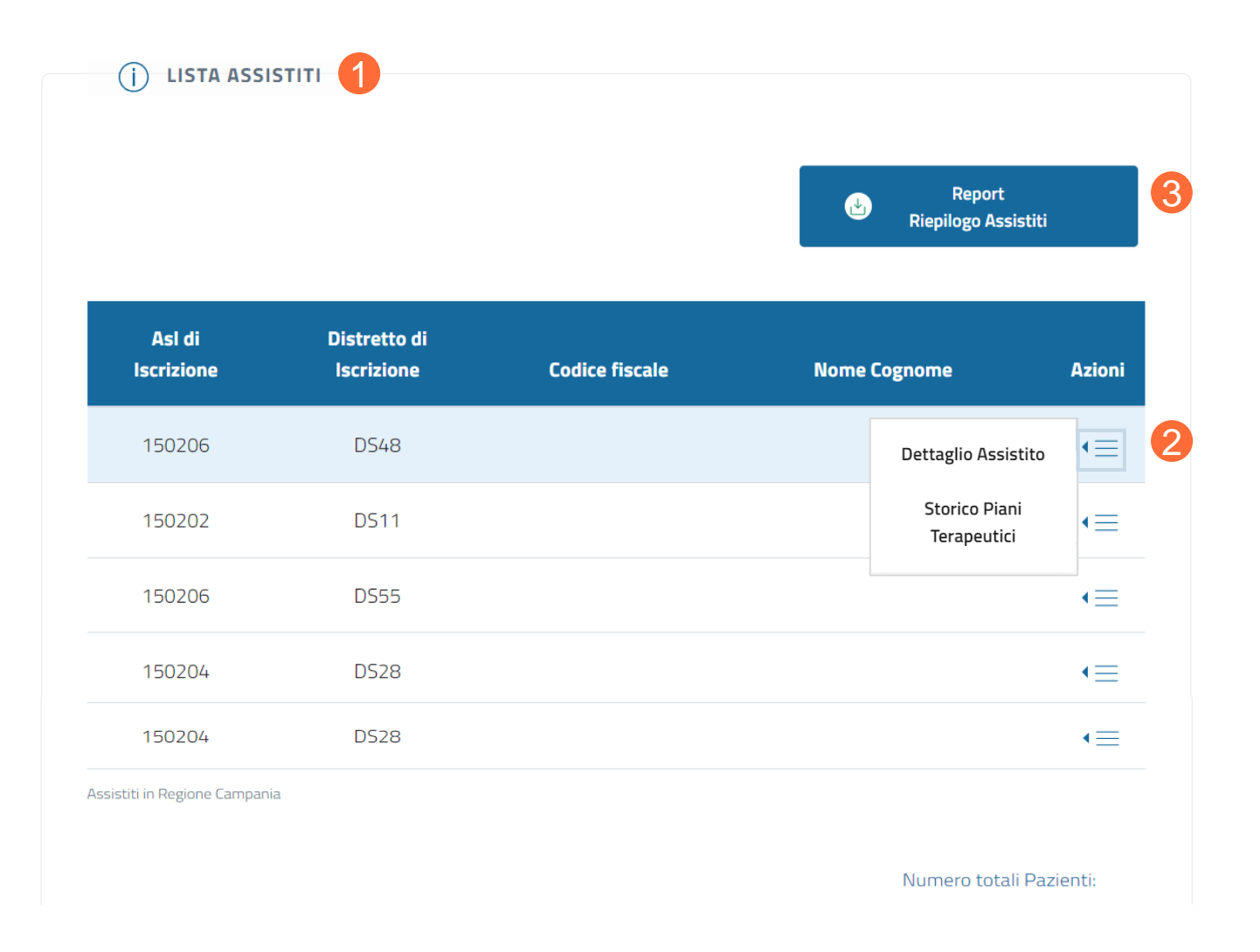

- 01 Accesso alla Piattaforma
- 02 Selezione della Farmacia Distrettuale
- 03 Home Page Piattaforma
- 04 Ricerca Assistiti

05 Storico PT: Dettaglio Autorizzazioni e Approvazione Fornitura Ossigeno

- 06 Riepilogo autorizzazioni
- 07 Monitoraggio di spesa di ossigeno liquido
- 08 Monitoraggio di spesa di concentratori

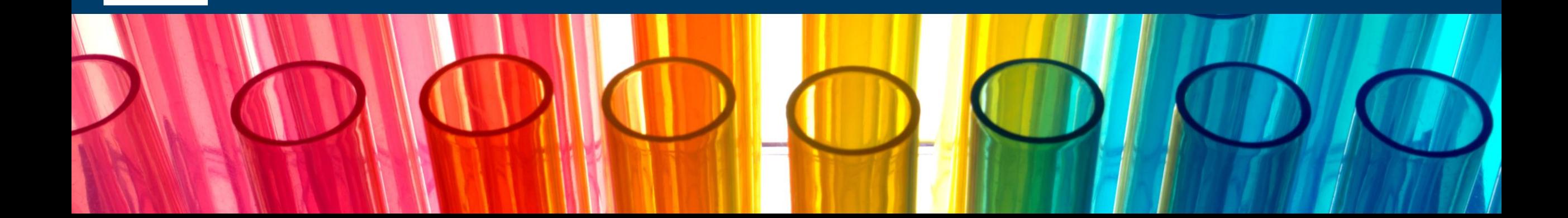

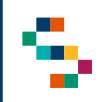

### **Storico PT: Dettaglio Autorizzazioni e Approvazione Fornitura Ossigeno (1/3)**

Scegliendo per l'assistito in esame l'azione ''Storico Piani Terapeutici'' si visualizza il dettaglio del paziente (1) **in sola lettura** e la lista di tutti i Piani Terapeutici ad esso associati (2).

I Piani Terapeutici presenti nella suddetta lista possono essere presenti in 4 diversi stati:

- Attivato (Piano Terapeutico attivo e valido);
- Chiuso (Piano Terapeutico chiuso a causa dell'attivazione di un nuovo Piano o Piano Terapeutico non più valido);
- Chiuso Forzatamente (Piano Terapeutico chiuso forzatamente con una motivazione);
- Erogato (ultima consegna effettuata per il paziente rispetto a quanto previsto dal Piano).

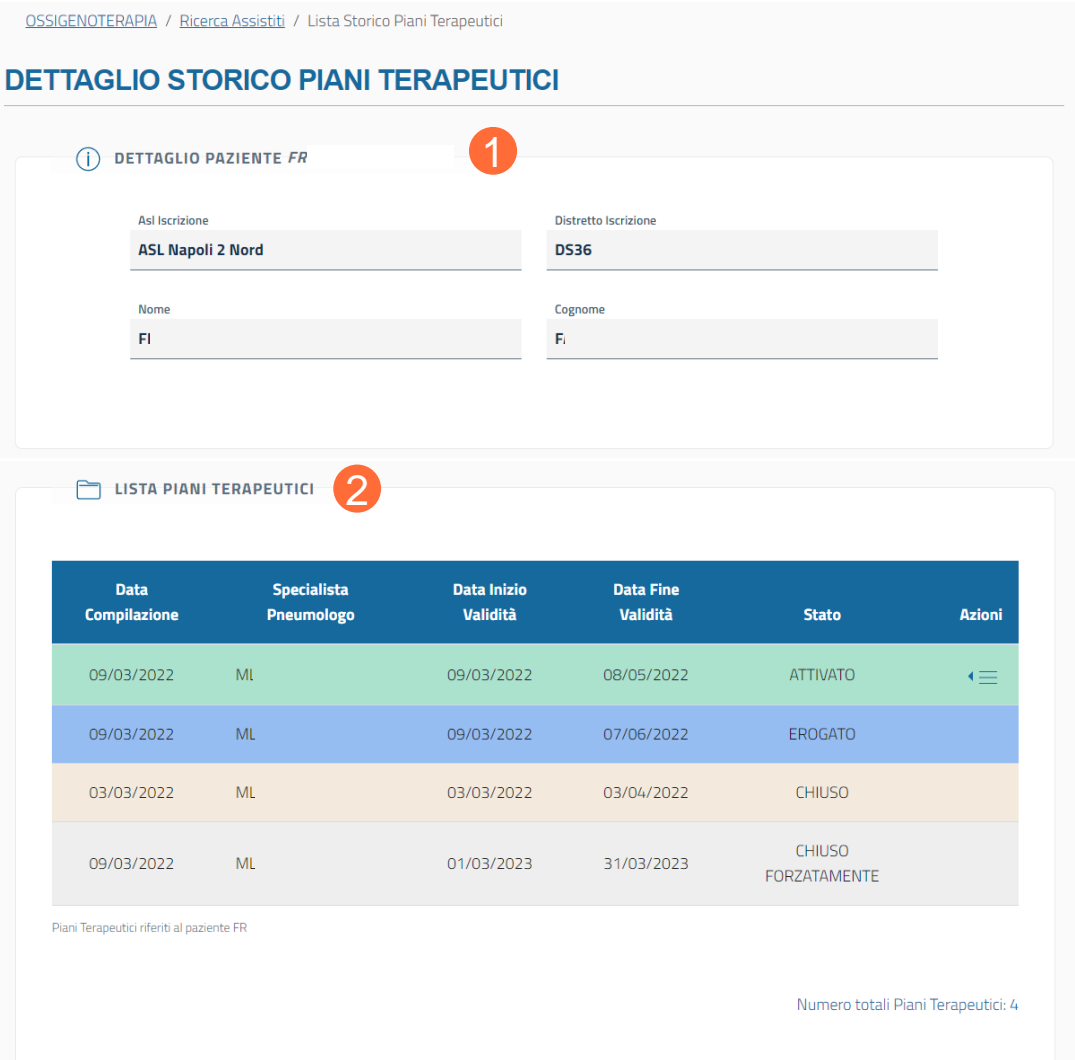

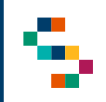

### **Storico PT: Dettaglio Autorizzazioni e Approvazione Fornitura Ossigeno (2/3)**

**ET LISTA PIANI TERAPEUTICI** 

Per ogni assistito può essere attivo un solo Piano Terapeutico, dunque nel momento in cui viene inserito un nuovo Piano, il precedente passa automaticamente in stato ''chiuso''.

Per un Piano Terapeutico **attivo** è possibile (1):

- Visualizzare tutti i dettagli (azione ''Dettaglio''), da cui è possibile stampare il Piano Terapeutico e visionare lo storico delle ditte associate all'assistito;
- Visualizzare il dettaglio delle autorizzazioni associato ad esso, qualora sia già stata associata una Ditta al paziente (azione ''Dettaglio Autorizzazioni'');
- Approvare formalmente la distribuzione di ossigeno per l'assistito (azione ''Approvazione Farmacia alla Fornitura Ossigeno''): a seguito dell'approvazione della fornitura da parte del Distretto è possibile anche quella dell'Utente Farmacia Distrettuale; il simbolo  $(i)$  (2) indica che non è stata ancora approvata formalmente la fornitura da parte dell'Utente Farmacia.

Cliccando su ''Conferma'' (3) verrà approvata formalmente la fornitura per l'assistito.

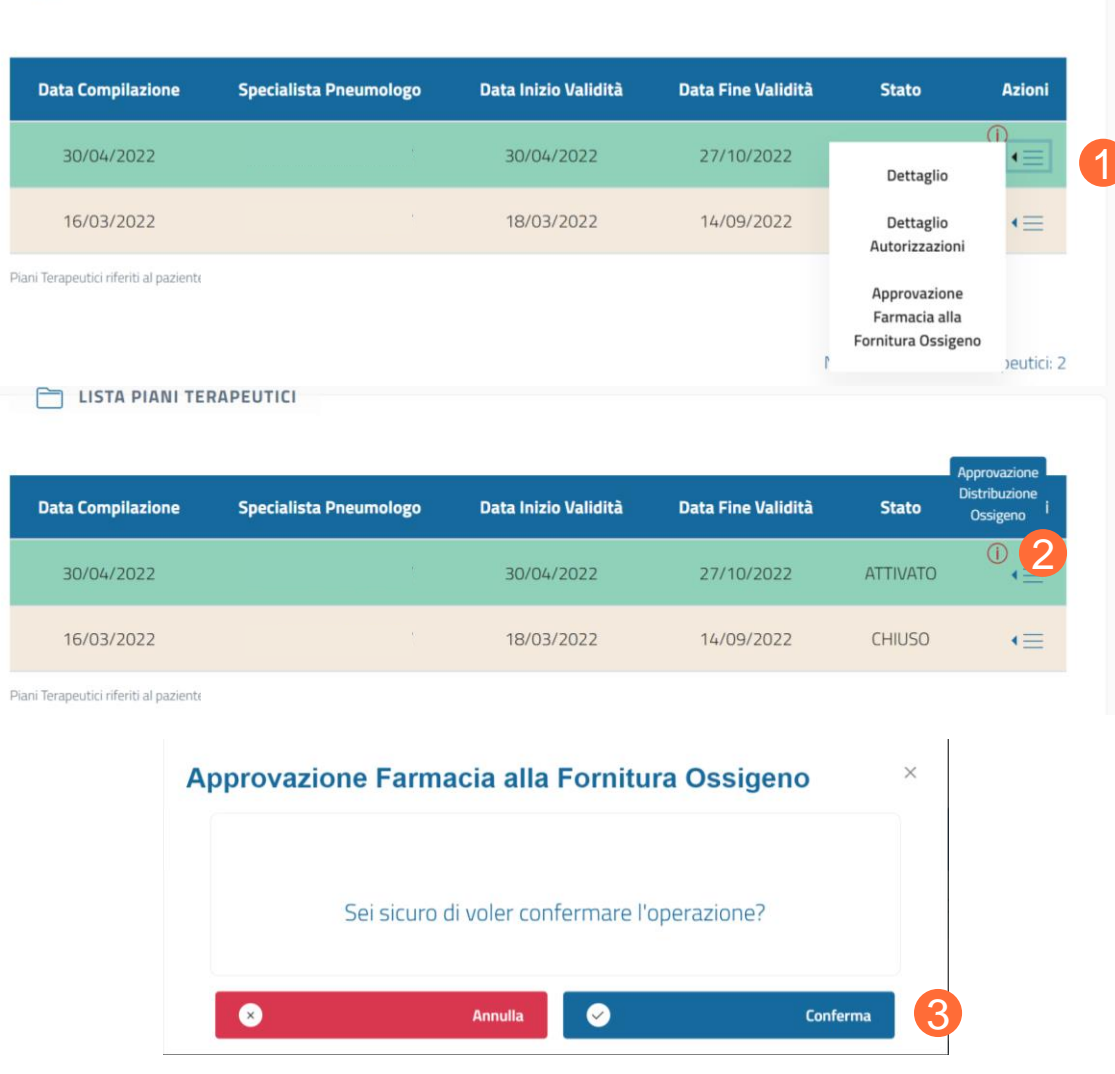

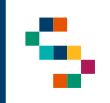

### **Storico PT: Dettaglio Autorizzazioni e Approvazione Fornitura Ossigeno (3/3)**

Cliccando sull'azione ''Dettaglio Autorizzazioni'' per un Piano Terapeutico attivo, apparirà la sezione **in sola visualizzazione** ''dati anagrafici'' e la sezione ''dati autorizzazioni associate al Piano Terapeutico''.

Nella sezione ''dati anagrafici'' (1) è possibile visualizzare tali dati dell'assistito; cliccando su ''dati paziente'' (2) è possibile visualizzare anche:

- Dati di Nascita
- **Residenza**
- Domicilio
- Contatti, in cui è possibile modificare il recapito telefonico dell'assistito
- ASL di Iscrizione

Nella sezione ''dati autorizzazioni associate al Piano Terapeutico'' (3) saranno visibili tutte le autorizzazioni relative all'assistito in questione, sia ossigeno liquido che concentratori. L'unica azione possibile per un Piano attivo è ''Dettaglio Autorizzazione'' (4), per visualizzare tutti i dettagli associati a tale autorizzazione.

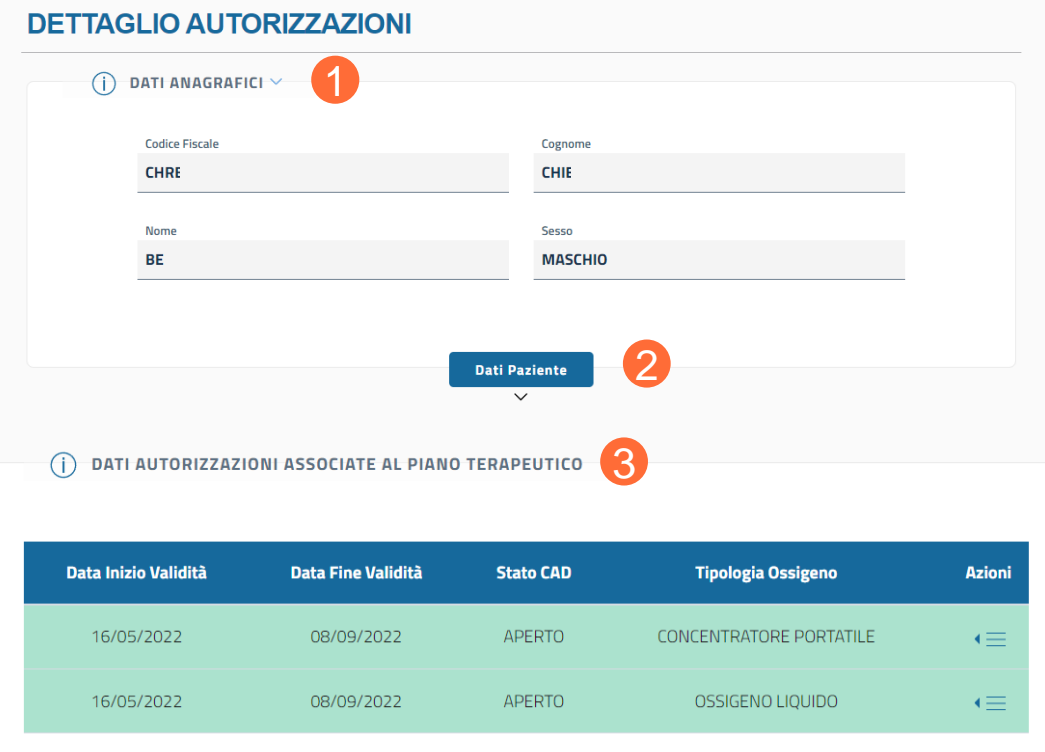

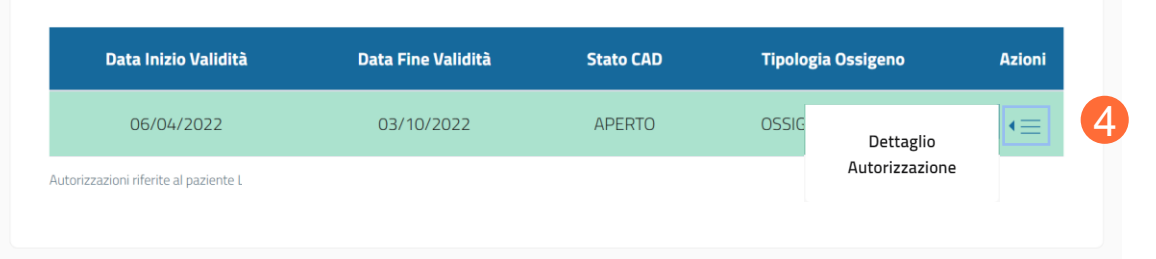

- 01 Accesso alla Piattaforma
- 02 Selezione della Farmacia Distrettuale
- 03 Home Page Piattaforma
- 04 Ricerca Assistiti

05 Storico PT: Dettaglio Autorizzazioni e Approvazione Fornitura Ossigeno

06 Riepilogo autorizzazioni

07 Monitoraggio di spesa di ossigeno liquido

08 Monitoraggio di spesa di concentratori

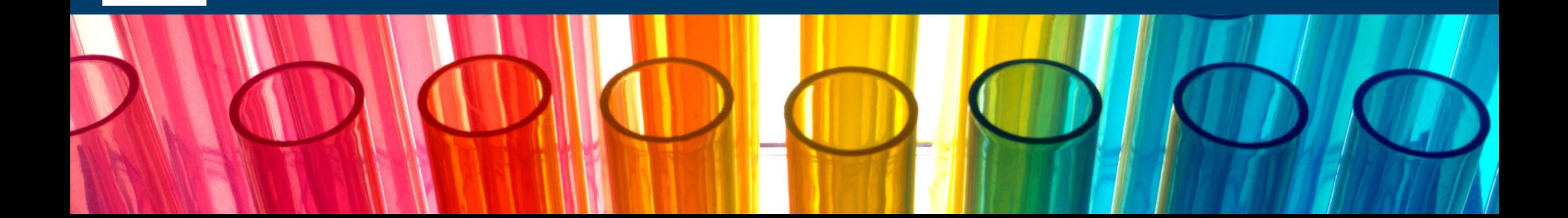

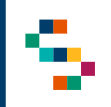

### **Riepilogo autorizzazioni (1/3)**

Scegliendo dal menu iniziale ''riepilogo autorizzazioni'' (da barra in alto ''Ossigenoterapia'' (1) e ''Riepilogo Autorizzazioni'' (2) o direttamente da riquadro ''Consegne'' (3) ) è possibile ricercare tutte le autorizzazioni e le erogazioni emesse per l'Ente e il Distretto loggati, attraverso diversi filtri presenti nella sezione "filtri di ricerca" (4).

Si devono inserire obbligatoriamente:

- Un arco temporale per cui si vuole fare la ricerca, scegliendo una data di inizio e una di fine (la differenza temporale tra le due date non può essere superiore a un anno);
- Una Ditta Fornitrice, scegliendo tra le Ditte presenti nel menu.

I filtri di ricerca facoltativi, invece, sono:

- Ditta Erogatrice;
- Codice Fiscale dell'assistito;
- Nome e Cognome dell'assistito;
- CAD;
- Stato del CAD.

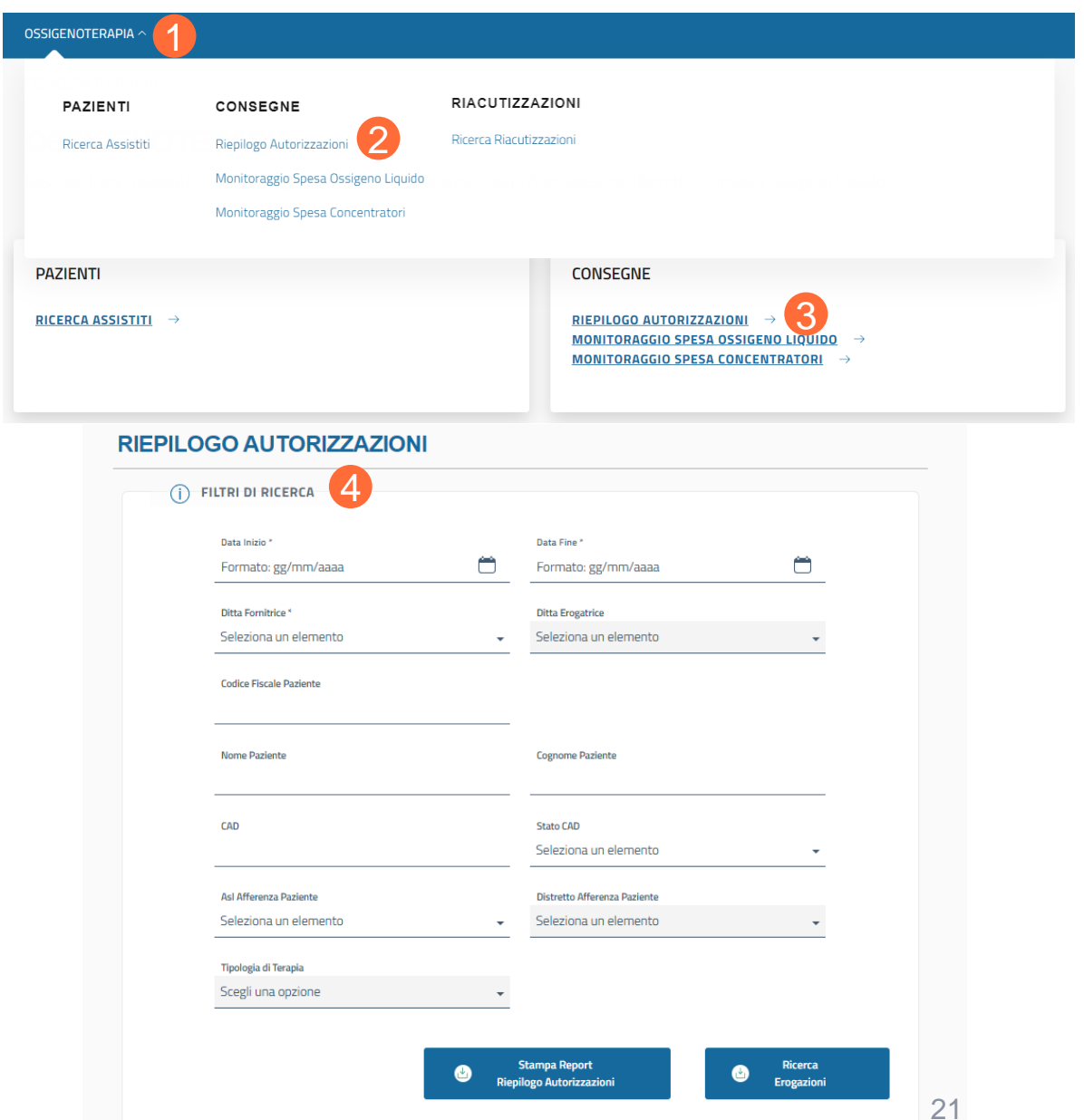

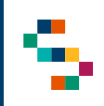

### **Riepilogo autorizzazioni (2/3)**

Il CAD (Codice Autorizzazione Distretto) si può trovare in quattro diversi stati ( 1 ) :

- Aperto (Ditta associata al Piano Terapeutico e fornitura autorizzata) ;
- Chiuso (Fornitura non più autorizzata) ;
- Chiuso Forzatamente (Chiusura forzata del CAD a seguito della chiusura forzata del Piano Terapeutico) ;
- Sospeso temporaneamente (CAD sospeso a seguito di una sospensione temporanea di fornitura dell'ossigeno liquido) .

Cliccando su ''Stampa Report Riepilogo Autorizzazioni'' (2) si effettuerà il download in formato .xls relativo alle autorizzazioni emesse secondo i filtri di ricerca impostati . Cliccando, invece, su ''Ricerca Erogazioni'' ( 3 ) sarà

visibile il ''Riepilogo Erogazioni'' effettuate nell'arco temporale precedentemente scelto (dettagli in slide successiva) .

#### **RIEPILOGO AUTORIZZAZIONI**

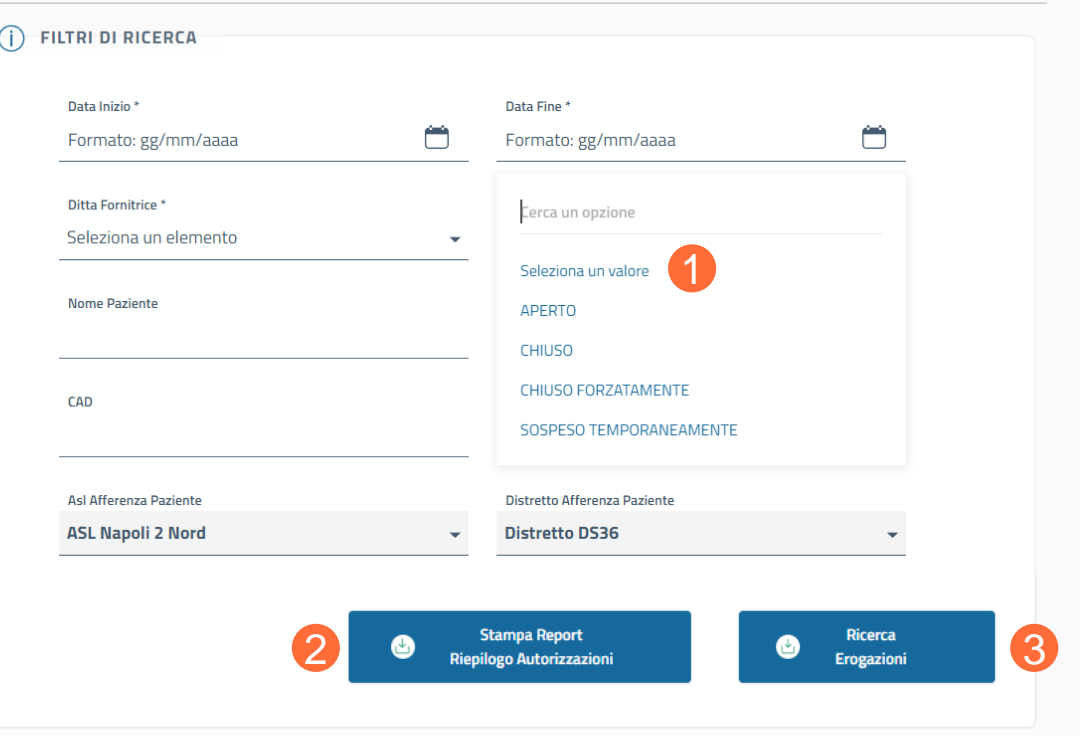

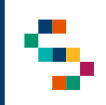

#### **Riepilogo autorizzazioni (3/3)**

Scegliendo ''Ricerca Erogazioni'', per ciascuna autorizzazione presente nel riepilogo (1), le azioni possibili sono:

• visualizzare il dettaglio dell'erogazione (Azione ''Dettaglio'' (2) ), in cui è possibile eseguire il download della bolla allegata e visualizzare i dati anagrafici dell'assistito e i dati relativi all'erogazione in questione.

È inoltre possibile effettuare il download in formato .xls del ''Report Riepilogo Erogazioni'' (3).

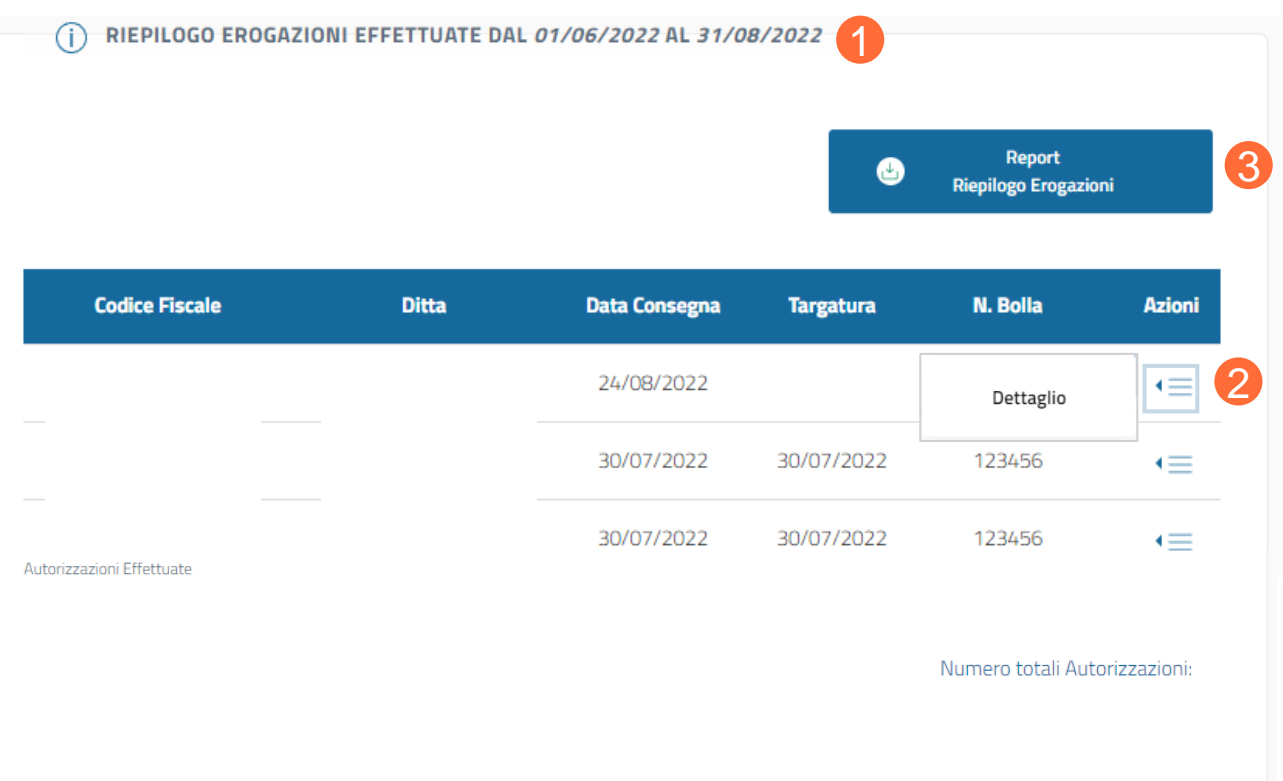

- 01 Accesso alla Piattaforma
- 02 Selezione della Farmacia Distrettuale
- 03 Home Page Piattaforma
- 04 Ricerca Assistiti
- 05 Storico PT: Dettaglio Autorizzazioni e Approvazione Fornitura Ossigeno
- 06 Riepilogo autorizzazioni
- 07 Monitoraggio di spesa di ossigeno liquido
- 08 Monitoraggio di spesa di concentratori

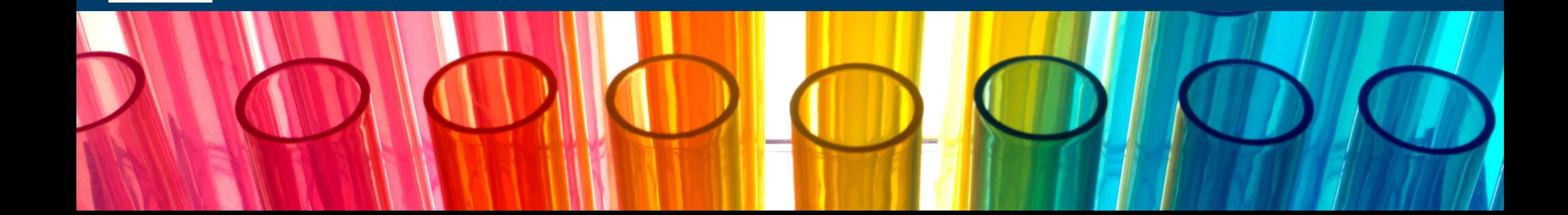

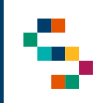

### **Monitoraggio di spesa di ossigeno liquido (1/2)**

Scegliendo dal menu iniziale ''Monitoraggio di spesa ossigeno liquido'' (da barra in alto ''Ossigenoterapia'' (1) e ''Monitoraggio di Spesa ossigeno liquido'' (2) o direttamente da riquadro "Consegne" (3) ) è possibile ricercare tutte le erogazioni di ossigeno liquido emesse per gli assisti dell'Ente/Distretto per il quale si sta operando, attraverso dei filtri presenti nella sezione ''filtri di ricerca'' (4).

Si devono inserire obbligatoriamente:

- Un arco temporale per cui si vuole fare la ricerca, scegliendo una data di inizio e una di fine (la differenza temporale tra la le due date non può essere superiore a un anno); **è possibile scegliere solo date antecedenti al mese corrente;**
- Una Ditta Fornitrice, scegliendo tra le Ditte presenti nel menu;
- ASL di afferenza dell'assistito;
- Distretto di afferenza dell'assistito.

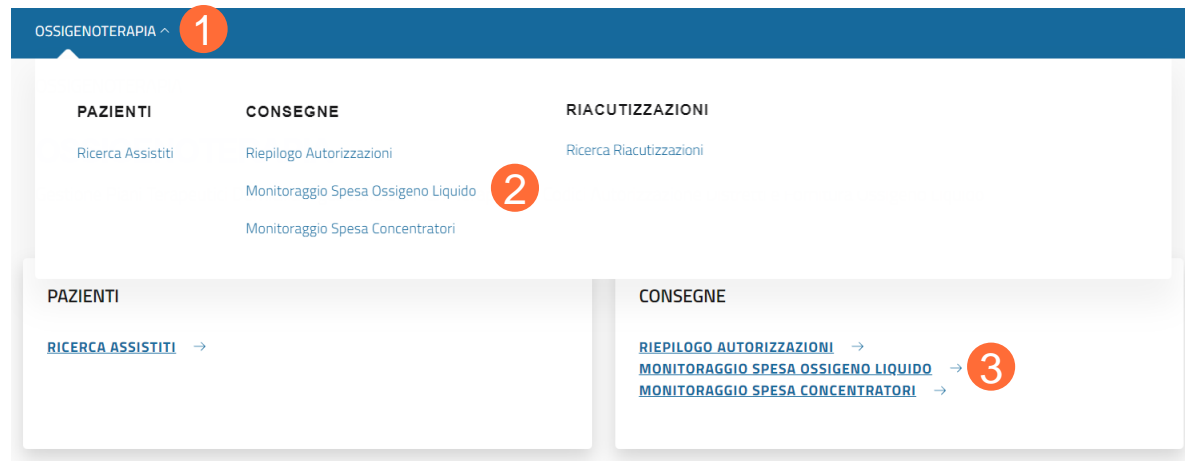

#### (i) FILTRI DI RICERCA Data Inizio Data Fine m Formato: gg/mm/aaaa Formato: gg/mm/aaaa Ditta Fornitrice **Ditta Erogatrice** Seleziona un elemento Seleziona un elemento Asl Afferenza Paziente Distretto Afferenza Paziente Seleziona un elemento Seleziona un elemento Tipologia di Terapia **OSSIGENO LIQUIDO Richiedi Report Richiedi Report** ❹ **Monitoraggio spesa Per Assistito**

I campi obbligatori sono contrassegnati da \*

#### **MONITORAGGIO SPESA OSSIGENO LIQUIDO**

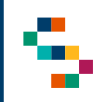

#### **Monitoraggio di spesa di ossigeno liquido (2/2)**

Una volta impostati i filtri di ricerca desiderati sarà possibile richiedere l'estrazione in formato .xls del Report Monitoraggio Spesa (1) e/o del Report per Assistito (2).

Richiedendo uno o entrambi i report, si visualizzerà la schermata (3) in cui si richiede la conferma a procedere con l'estrazione: cliccando su ''Conferma'' (4) si riceverà via mail l'estrazione selezionata.

#### **MONITORAGGIO SPESA OSSIGENO LIQUIDO**

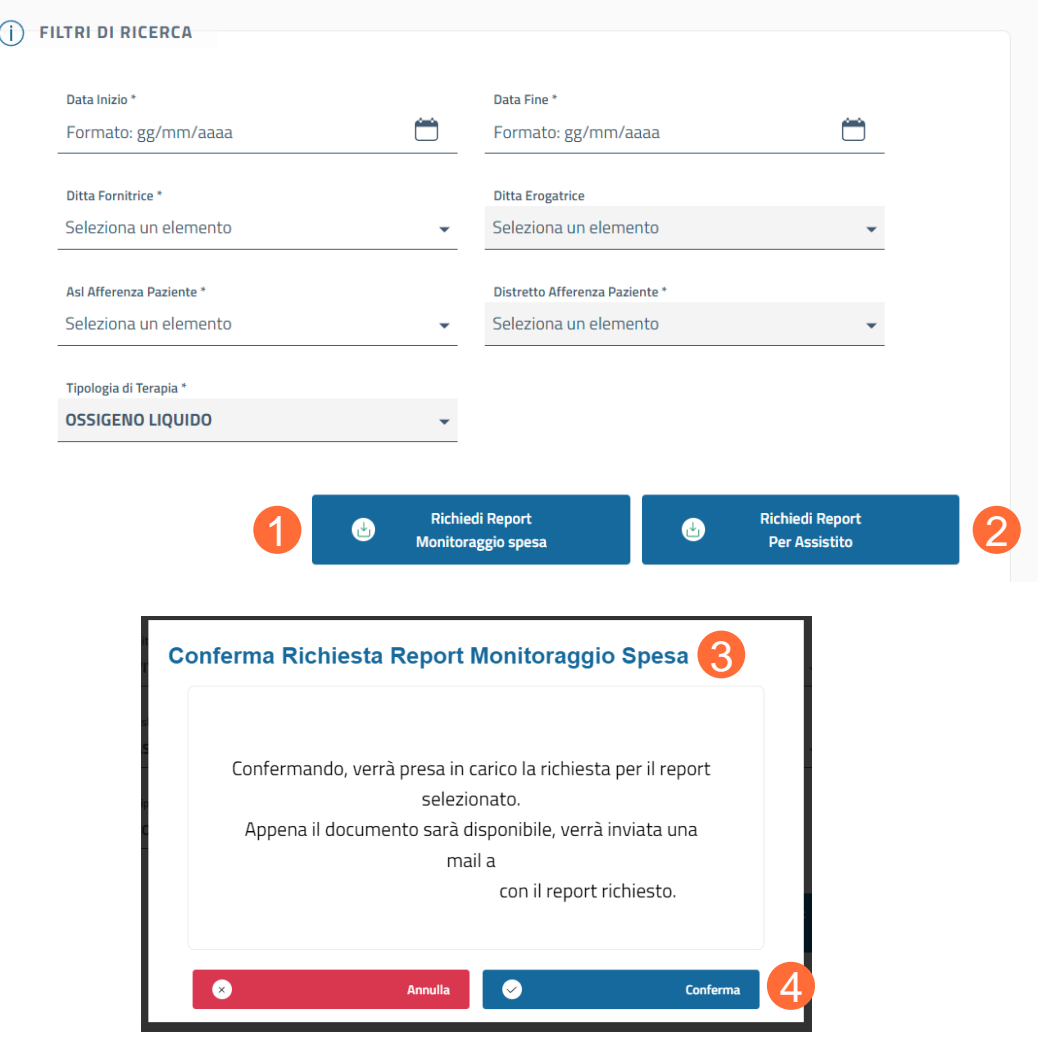

- 01 Accesso alla Piattaforma
- 02 Selezione della Farmacia Distrettuale
- 03 Home Page Piattaforma
- 04 Ricerca Assistiti
- 05 Storico PT: Dettaglio Autorizzazioni e Approvazione Fornitura Ossigeno
- 06 Riepilogo autorizzazioni
- 07 Monitoraggio di spesa di ossigeno liquido
- 08 Monitoraggio di spesa di concentratori

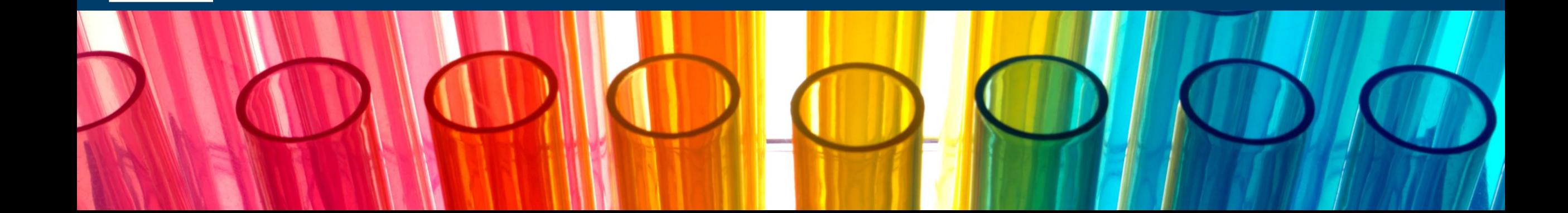

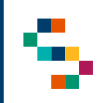

### **Monitoraggio di spesa di concentratori (1/2)**

Scegliendo dal menu iniziale ''Monitoraggio di spesa Concentratori'' (da barra in alto ''Ossigenoterapia'' (1) e ''Monitoraggio di Spesa Concentratori'' (2) o direttamente da riquadro ''Consegne'' (3) ) è possibile ricercare tutte le erogazioni di concentratori emesse per gli assisti dell'Ente/Distretto per il quale si sta operando, attraverso dei filtri presenti nella sezione ''filtri di ricerca'' (4).

Si devono inserire obbligatoriamente:

- Un arco temporale per cui si vuole fare la ricerca, scegliendo una data di inizio e una di fine (la differenza temporale tra la le due date non può essere superiore a un anno); **è possibile scegliere solo date antecedenti al mese corrente;**
- Una Ditta Fornitrice, scegliendo tra le Ditte presenti nel menu;
- ASL e Distretto di afferenza dell'assistito;
- La Tipologia di Terapia, scegliendo tra concentratore fisso e portatile.

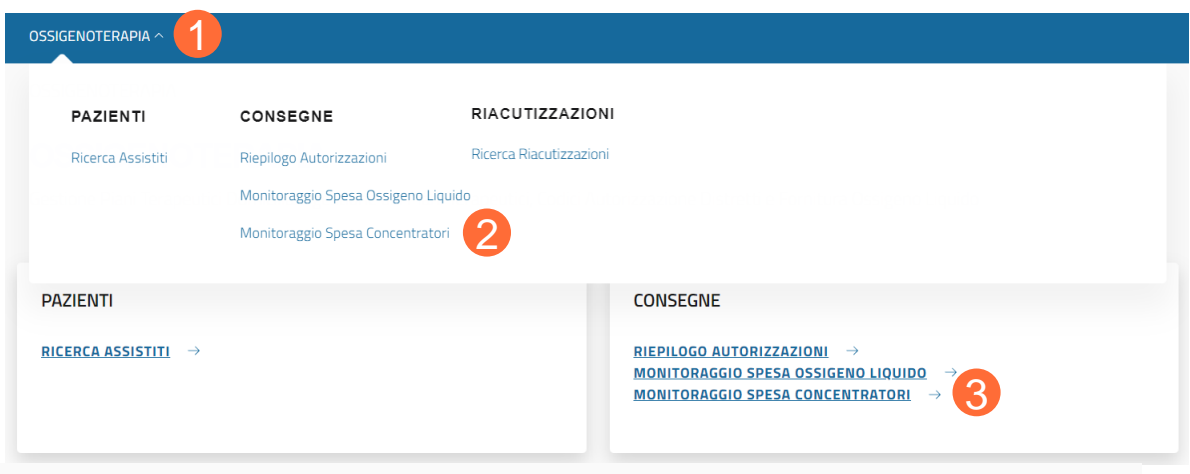

#### **MONITORAGGIO SPESA CONCENTRATORI DI OSSIGENO**

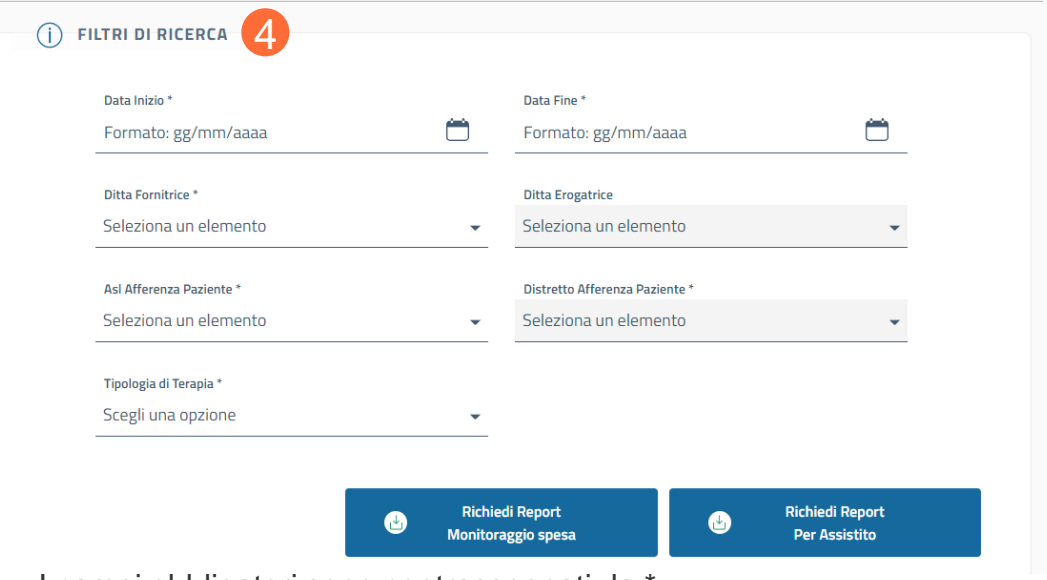

I campi obbligatori sono contrassegnati da \*

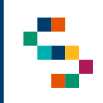

#### **Monitoraggio di spesa di concentratori (2/2)**

Una volta impostati i filtri di ricerca desiderati sarà possibile richiedere l'estrazione in formato .xls del Report Monitoraggio Spesa (1) e/o del Report per Assistito (2).

Richiedendo uno o entrambi i report, si visualizzerà la schermata (3) in cui si richiede la conferma a procedere con l'estrazione: cliccando su ''Conferma'' (4) si riceverà via mail l'estrazione selezionata.

#### **MONITORAGGIO SPESA CONCENTRATORI DI OSSIGENO**

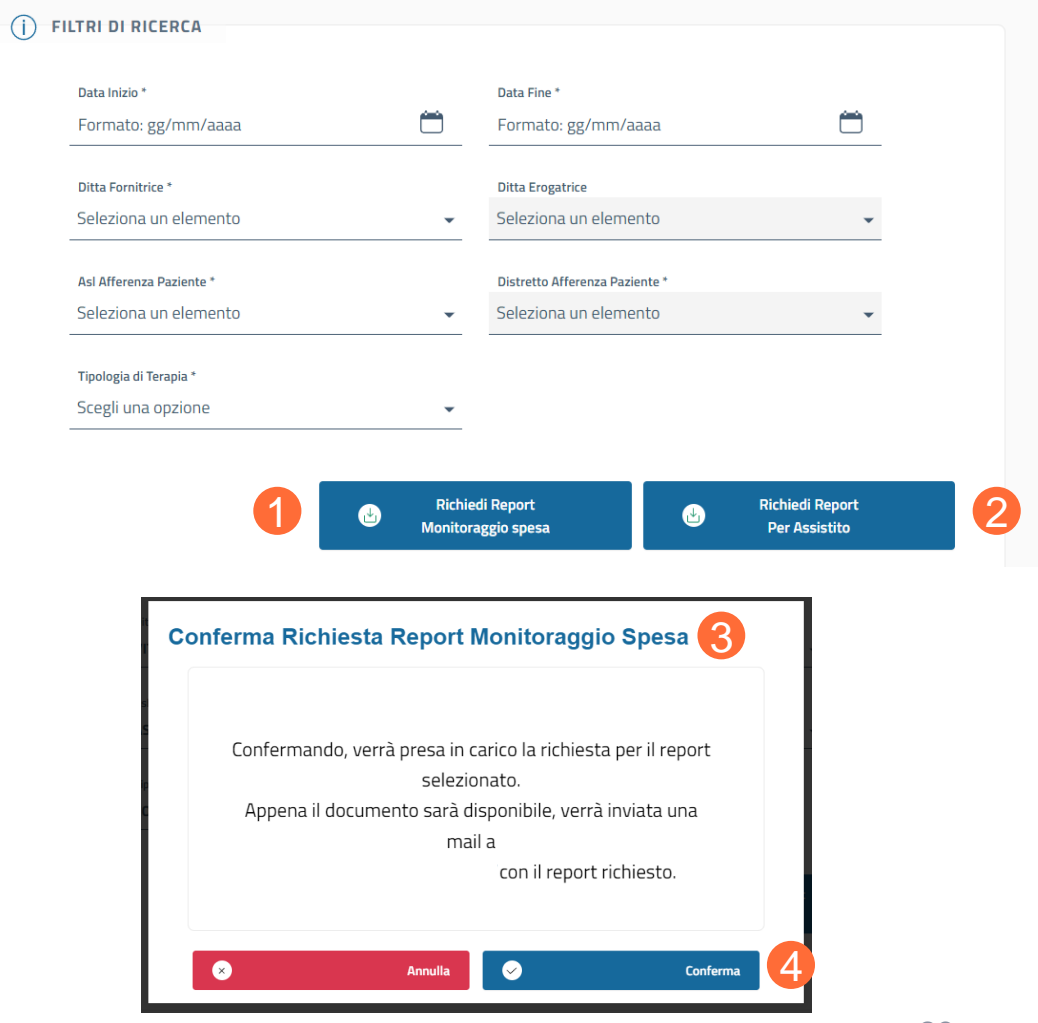

# Grazie

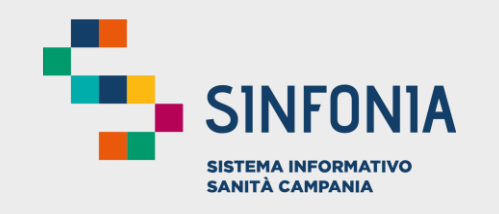

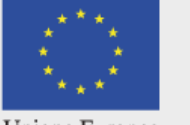

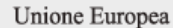

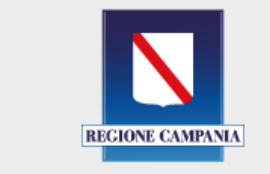

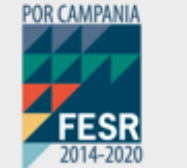

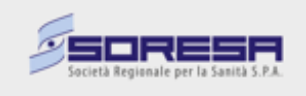